## How to connect your Amazon Echo Show to RESNET\_WIFI

**Step 1** Find the MAC address for your Amazon Echo Show so that you can register your device and obtain a password to connect to RESNET\_WIFI.

To do this connect the device as advised by Amazon and follow the on-screen instructions as follows:

Select the device language:

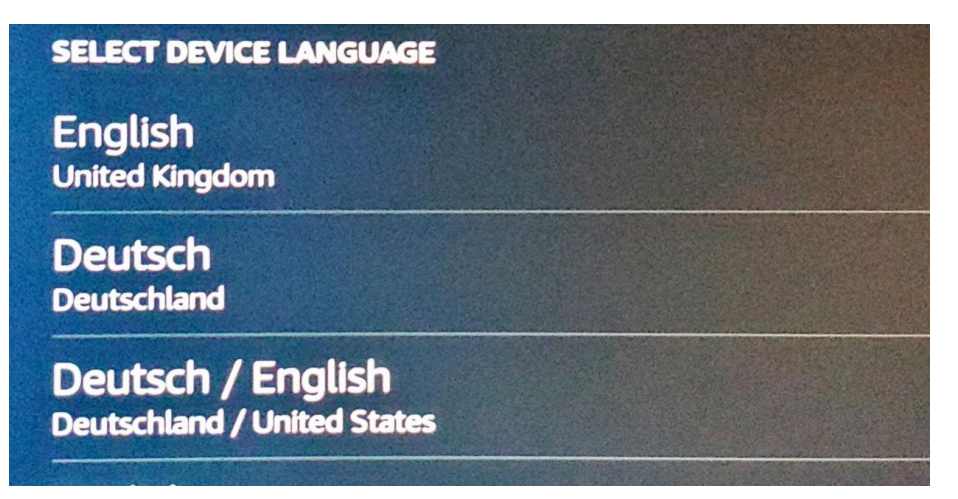

Scroll down to the very bottom of the next screen entitled 'Connect to Network'. You will find the device's MAC address at the bottom. Please make a note of the MAC address. This is the MAC address you need to register the device at [managemydevices.surrey.ac.uk .](https://managemydevices.surrey.ac.uk/)

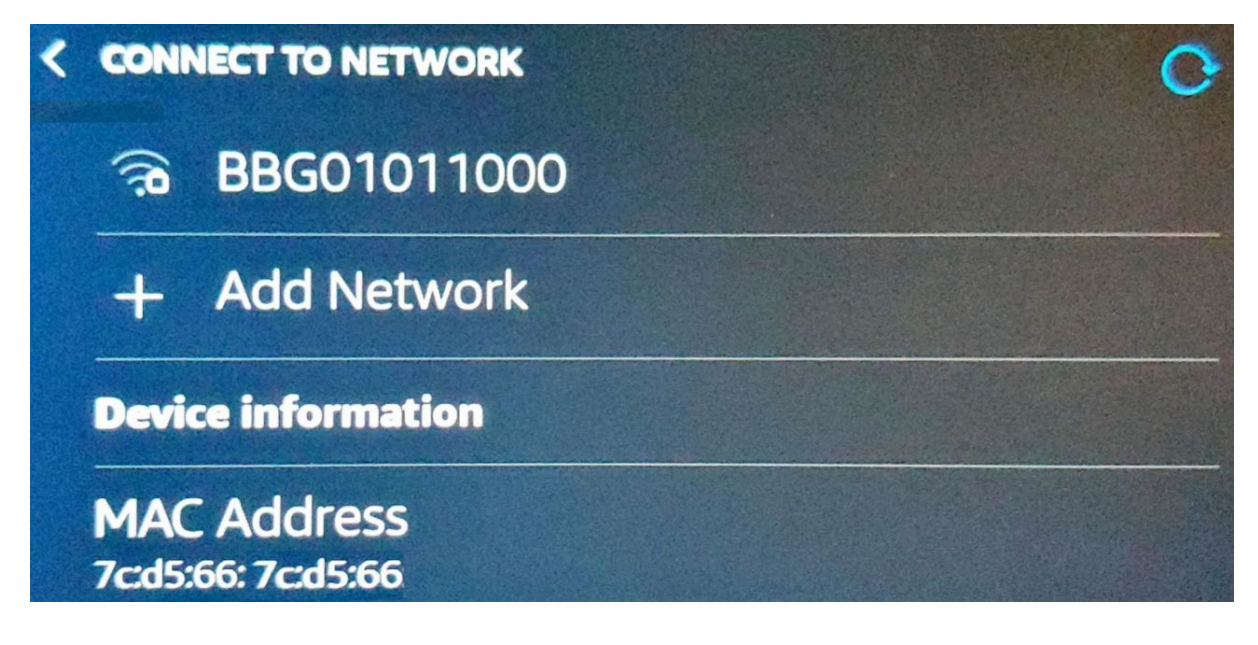

**Step 2** Registering your device to obtain a RESNET\_WIFI password

You now need to register your Amazon Echo Show to obtain the password needed to connect your Firestick to RESNET\_WIFI.

To do this, use your mobile phone/tablet/laptop, ensure you can connect to the internet and have set up eduroam wi-fi on this device using these instructions on [MySurrey.](https://it.surrey.ac.uk/connecting-internet/connecting-wi-fi-university-accommodation)

On your mobile phone/tablet/laptop, visit [managemydevices.surrey.ac.uk t](https://managemydevices.surrey.ac.uk/)o register your Amazon Echo Show and generate the password you need to connect the Echo Show to RESNET\_WIFI. Click [here](https://surrey-content.surrey.ac.uk/sites/default/files/2020-09/register-your-device.pdf) for instructions on how to register your device.

Remember, if you have more than one device you would like to connect to RESNET-WIFI, you will need to register each device and obtain a password for each one.

Once you have noted down the RESNET\_WIFI password, return to your Amazon Echo Show and follow the on-screen instructions to connect to RESNET\_WIFI.

**Step 3** Connecting your device to the RESNET\_WIFI

Return to your Amazon Echo Show. Scroll back up from the MAC address location to select 'RESNET\_WIFI:

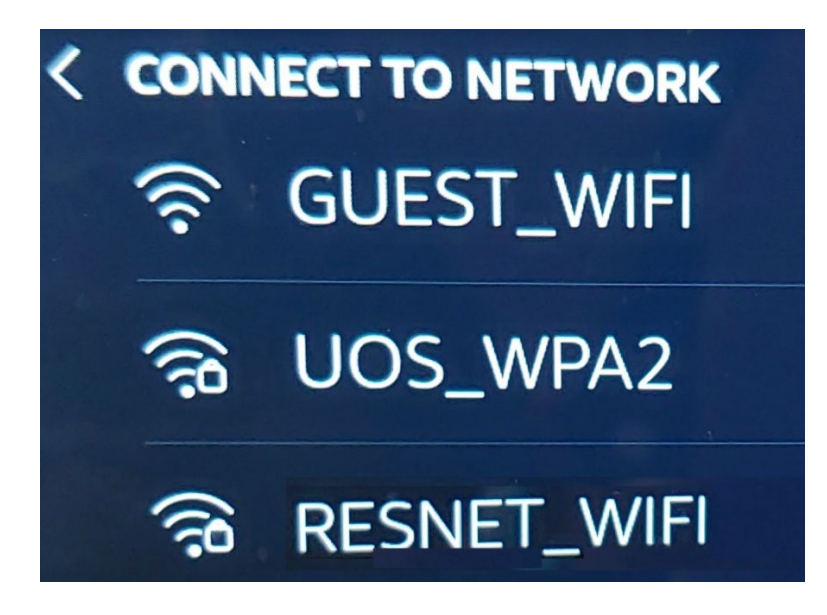

Using the on-screen keyboard, enter the password you received from [managemydevices.surrey.ac.uk](http://managemydevices.surrey.ac.uk/) and click 'DONE':

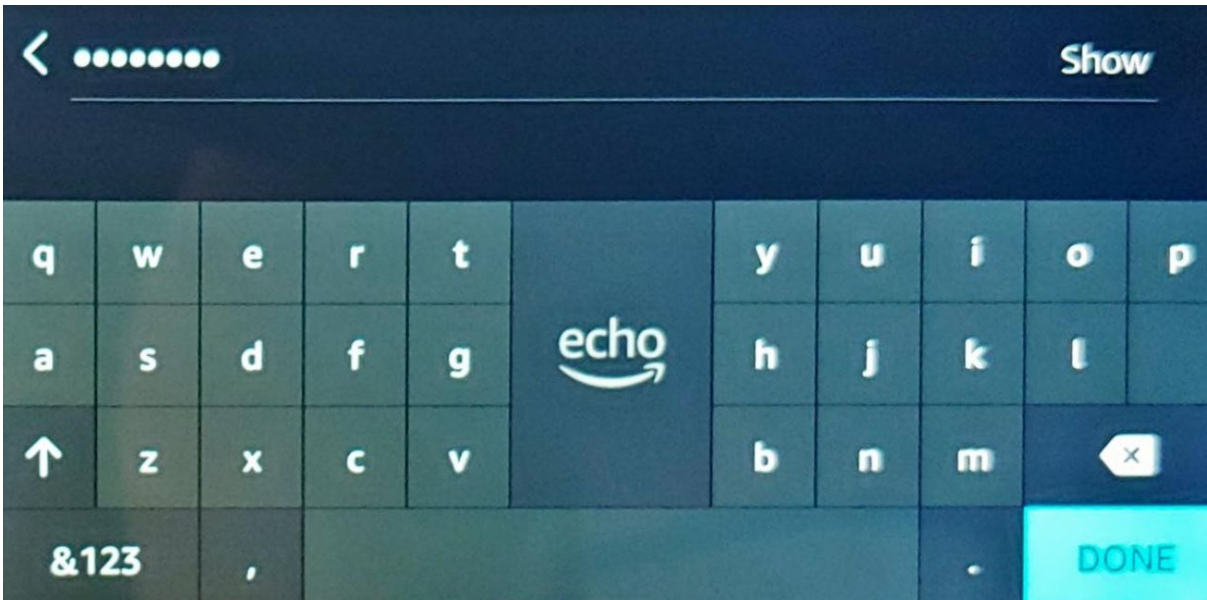

**IMPORTANT untick** the box 'save password to Amazon'. If it is ticked, it will make it harder to set up a different Amazon device which will require a different password. During your time at Surrey, you may wish to change or use more than one Amazon device. Click 'Connect'.

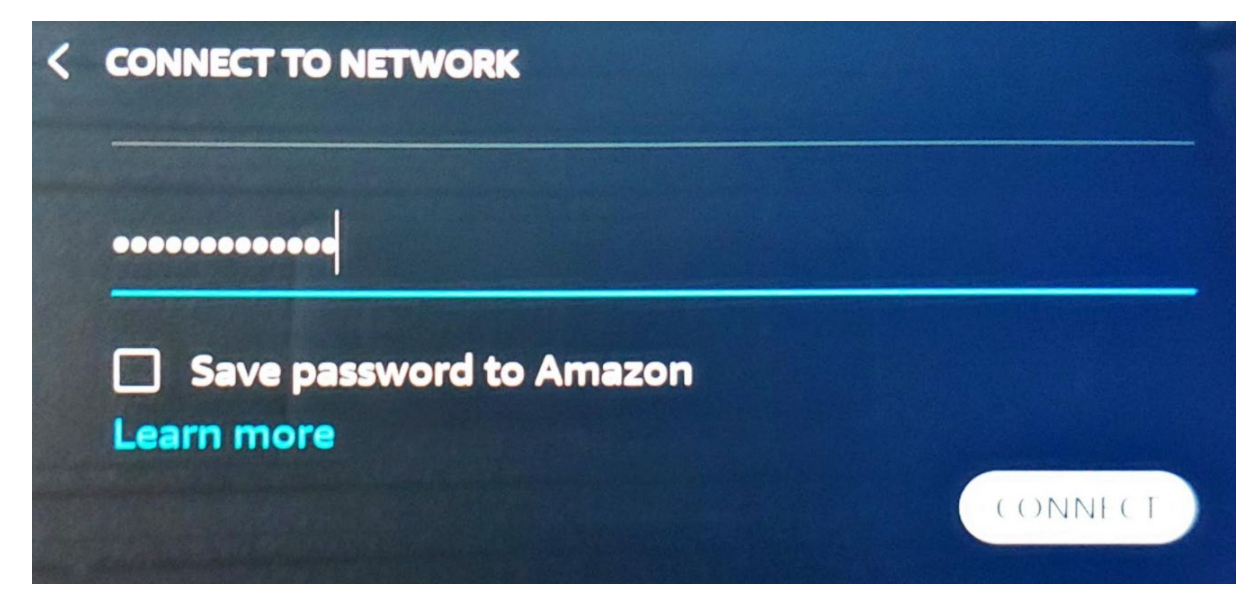

Your Echo Show is now connected to RESNET\_WIFI. You will now be prompted to enter your Amazon password. Enter your details as prompted and click 'Sign In'.

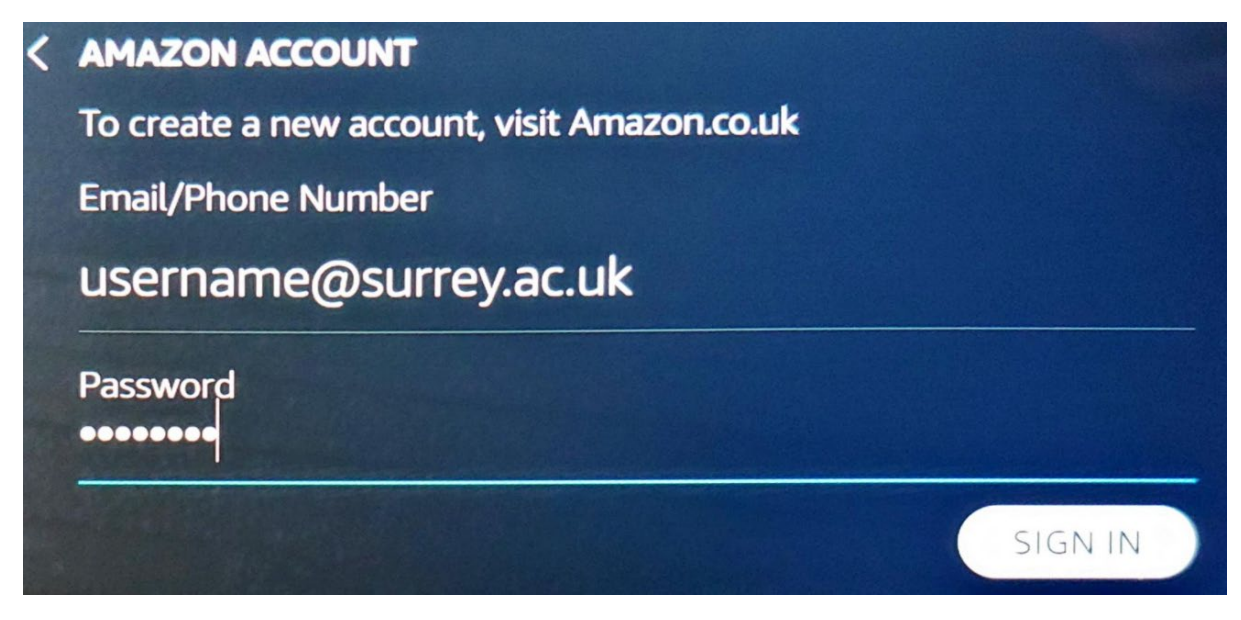

It could take a couple of minutes to finish the setup following Amazon's own setup prompts. You will then be able to use your device.